# **SAP/HR–Payroll Time Entry: Hourly-paid Students Quick Reference**

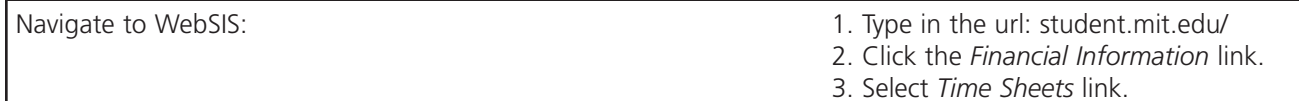

The electronic time sheet allows you to enter your time sheet information and submit to your Approver. The application always opens to the current pay period.

## **To Enter Time Sheet Information for the Current Pay Period**

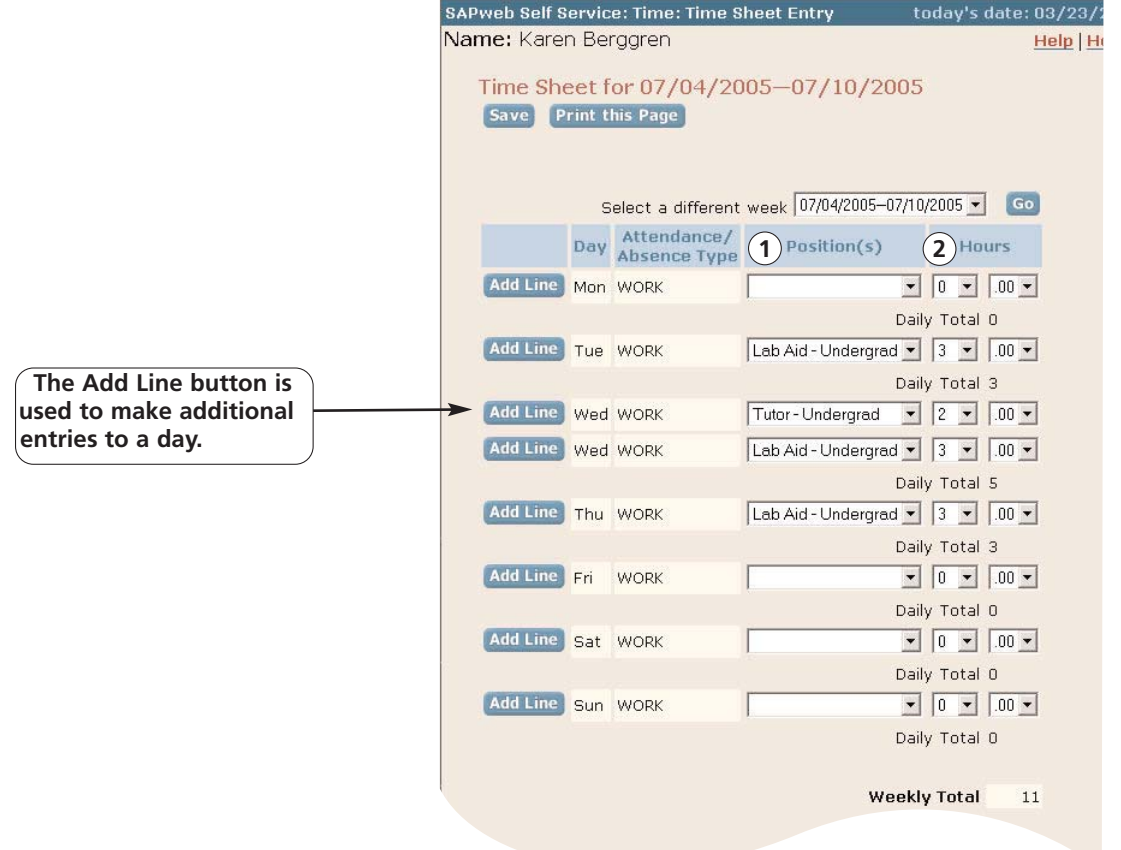

#### **Step Field/Button Description**

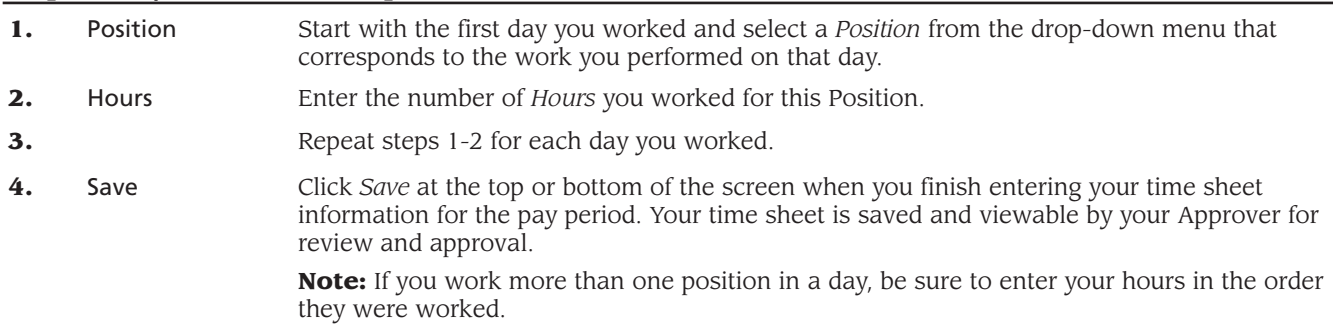

### **To Enter Comments for Your Approver**

Enter any pertinent comments for your Approver regarding your time sheet in the *Comments to Approver* section.

**Note:** You have an unlimited number of characters for comments. A student with multiple positions should specify the Approver's name to whom the comment is directed, as your comments are viewable by all Time Approvers.

## **To Edit a Time Sheet**

**Comments to Approver** Laura, I will be in training next Wednesday morning.  $\triangle$  $\tau$ 

Edit a time sheet by using the drop-down menu for a field and making a new selection. Click *Save* after each edit is made. To delete a time entry, select 0 hours and click *Save*.

Note: You can edit a time sheet up until the time it is approved by your Approver. If a time sheet has been approved, the time sheet will display in view-only status. To make changes to a time sheet after it is approved, complete a *Request Time Sheet Correction* form and submit it to your Approver. The link to this on-line form is found on the Time tab drop-down menu.

## **Reporting Hours for Past Pay Periods**

Hourly-paid students can report hours up to ten (10) weeks in the past. To report time for a past pay week, follow these instructions:

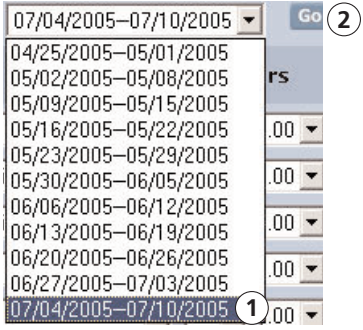

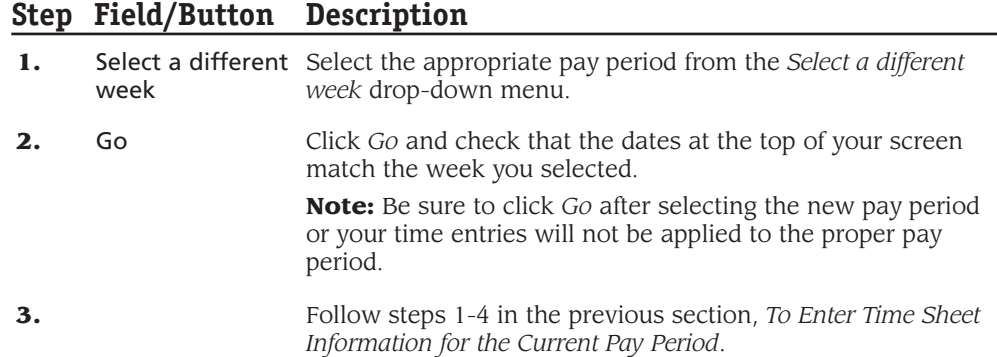

For further information, please refer to the on-line Help files for Time Entry by clicking the *Help* button in the top right-hand corner.

Click *Home* to exit the application.